# Welcome to your new MacBook Pro. We'd like to show you around.

FaceTime HD camera

# • Gigabit USB 3.0 Security Audio in/out SuperDrive Ethernet slot Battery indicator FireWire 800 Thunderbolt SDXC slot lights

# **Quick Start Guide**

# AC plug ·

: MagSafe power

connector

# to get you going. Follow a few simple steps to connect to your Wi-Fi network transfer your stuff from another Mac or a PC, create a user account for your Mac, and log in with your Apple ID. Your Apple ID lets you download apps from the App Store, shop the iTunes

Let's get started

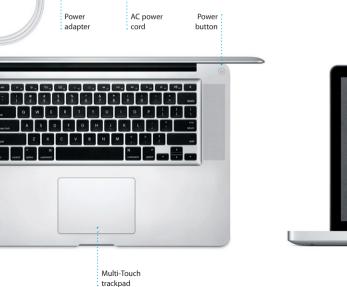

It's easy to move files like documents, email, photos, music, and movies When you start your MacBook Pro for the first time, Setup Assistant launches to your new Mac from another Mac or a PC. The first time you start your new Mac, it will walk you through the transfer process. All you have to do is follow the onscreen instructions

Store and the Apple Online Store, access iCloud, and communicate using FaceTime. If you don't have an Apple ID, creating one is easy and free.

Welcome

# Transfer Information to This Mac Secondary click (right click) If you have important information on another Mac or Windows PC, you can transfer this Mac. You can also transfer data from a Time Machine backup or another starts Click with two fingers to open shortcu menus, Or, with Tap to Click enabled, tap two fingers anywhere.

Multi-Touch gestures

Swipe to navigate

Many functions on your MacBook Pro can be performed using simple gestures on the trackpad. Here are some of the most popular Multi-Touch gestures for the Mac.

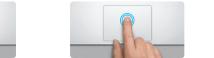

Double click Press down anywhere on the trackpace Press down two times anywhere on th to click, Or, with Tap to Click enabled trackpad, Or, with Tap to Click enabled. simply tap the surface. double-tap the surface.

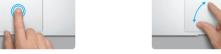

Pinch to zoom Zoom in and out of photos and web pages more precisely by pinching your thumb and finger.

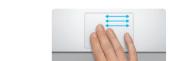

View Launchpad

Two-finger scroll Brush two fingers along the trackpad to scroll in any direction—up, down,

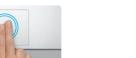

Double-tap the trackpad with two Swipe with two fingers to flip through fingers to quickly magnify a web page web pages, documents, and more.

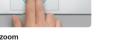

Pinch with four fingers to view all your apps in Launchpad.

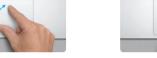

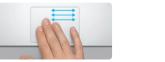

Switch between full-screen apps Swipe with three fingers to move from one full-screen app to another. every open window on your Mac.

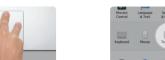

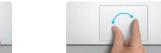

Turn your thumb and finger clockwise or counterclockwise to rotate an image

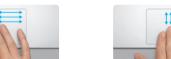

View Mission Control Swipe up with three fingers to see

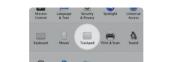

Choose System Preferences from the Apple menu and click Trackpad to learn more about gestures.

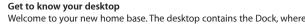

Menu bar

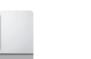

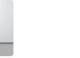

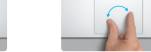

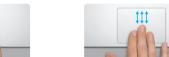

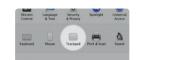

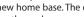

iCloud stores your music, photos, mail, and more and wirelessly pushes icons of your frequently used apps appear. To customize your desktop and them to your Mac, iPhone, iPad, iPod touch, and even your PC. All without other settings on your Mac, click the System Preferences icon in the Dock. To access your files and folders, click the Finder icon. To check the status of vour wireless Internet connection, click the Wi-Fi status icon in the menu bar. Your Mac automatically connects to the network you chose during setup.

iCloud

or disable.

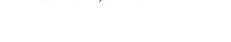

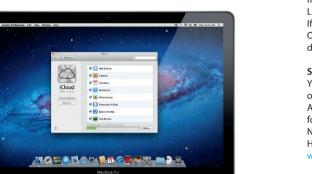

Read this document and the safety information in the Important Product Information Guide carefully before you first use your computer.

docking or syncing. So when you buy a song on one device, it's automatically downloaded to all your others. And with Photo Stream, your latest photos Learn more You can find more information, watch demos, and learn even more about appear everywhere you want to see them. To customize your iCloud settings. open the Apple menu, select System Preferences, then click iCloud, Sign MacBook Pro features at www.apple.com/macbookpro in with your Apple ID and choose the iCloud features you want to enable

You can often find answers to your questions, as well as instructions and troubleshooting information, in Help Center. Click Help in the menu bar and choose Help Center.

# Mac OS X Utilities

can help you repair your computer's drive, restore your software and data from a Time Machine backup, or erase your hard drive and reinstall OS X Lion and Apple applications. You can also use Safari to get online help. If your Mac detects a problem, it opens Mac OS X Utilities automatically. Or you can open it manually by restarting your computer while holding down the Command and R kevs.

If you have a problem with your Mac, the Mac OS X Utilities application

Your MacBook Pro comes with 90 days of technical support and one year of hardware repair warranty coverage at an Apple Retail Store or an Apple Authorized Service Provider, Visit www for technical support on MacBook Pro. Or call Australia: (61) 1-300-321-456; New Zealand: 00800-7666-7666; Singapore: 800-186-1087 or (65) 6835-1812; Hong Kong: (852) 2112-0099; Malaysia: 1-800 803-638. www.apple.com/support/country

Not all features are available in all areas.

TM and © 2012 Apple Inc. All rights reserved. Designed by Apple in California. Printed in XXXX.

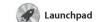

apps on your Mac. Just click the Launchpad icon in the Dock, Your open windows are replaced by a full-screen display of all your apps Arrange apps any way you want

Mission Control

in every application, all your

Mission Control gives you full-screen apps, and Dashboard bird's-eye view of everything the home of mini-apps called running on your Mac. Click th widgets. Click anything to zoor Mission Control icon in the Dock in on it. Think of Mission Contro as the hub of your system—view and your desktop zooms or to display all the open window everything and go anywhere with Safari web browser

trackpad. Swipe with two fingers

on the trackpad to go back and

Click the icon in the Dock to open Safari, and surf the web using Multi-Touch gestures. Scroll up or down with two fingers on the

forth between pages. Double-tap with two fingers to magnify a page then double-tap again to return to the original size. Or pinch to zoom in and out.

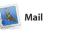

Mail lets you manage all your popular email services such as email accounts from a single Gmail, Yahoo! Mail, and AOL Mail. ad-free inbox, even when you'r The first time you open Mail, Set not connected to the Internet. I Assistant will help you get started works with most email standards— You can also manage your mail including POP3 and IMAP—and

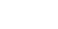

iTunes

iTunes organizes and plays you digital music and video on your Mac. the App Store for iPad, iPhone, and The iTunes Store lets you buy new music, movies, TV shows, books, and

Keep track of your busy schedule

with iCal. You can create separate information from your Address Boo then see who has responded. U for school, a third for work. See iCloud to update calendars on a your devices automatically or share

calendars with other iCloud users.

FaceTime for Mac lets you talk fa your Mac, all you need is your Apple to face with anyone on an iPad, ID and email address. To start a vide call, click an entry in your Address your Mac.\* To set up FaceTime on

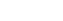

iPhoto

iPhoto is the best way to organize, select the photo and click Shar browse, edit, and share your photos in the bottom right of your scree on your Mac. You can organize your photo library by Faces, Places, and Events. To send photos by email or publish them to Facebook, just

iMovie iMovie puts all your video clips in one place so you can quickly turn them into great-looking

movies or even Hollywood-sty

and special effects you need to

movie trailers in just a few clicks.

something amazing. And iMovie lets you import video from mos iPhone, iPad, or iPod touch, or the It has all the editing tools, themes, FaceTime camera on your Mac.

apps and more. New apps install in one step to Launchpad. Y

Mac App Store

The Mac App Store lets you know when app updates are available so you always have the latest

on top of another.

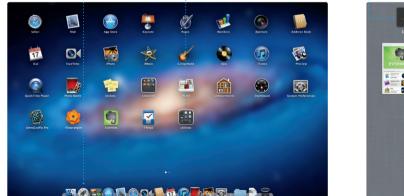

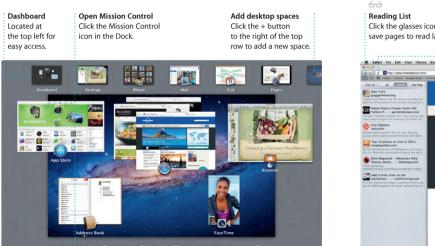

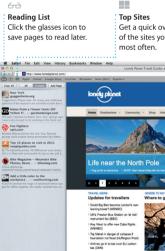

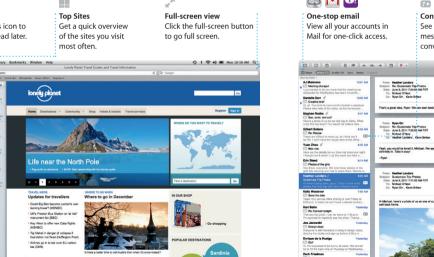

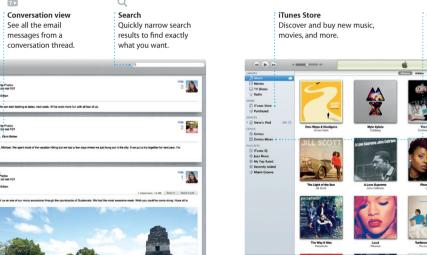

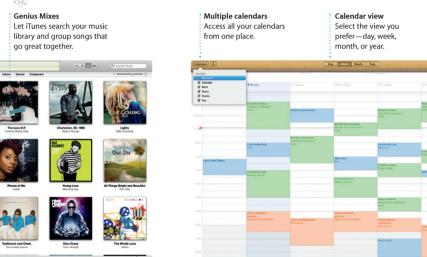

iCal

all your calendars in a single

window or choose to see only

the calendars you want. Create

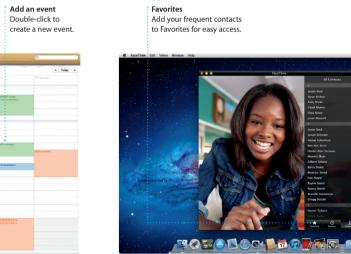

**€** FaceTime

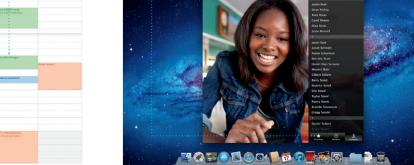

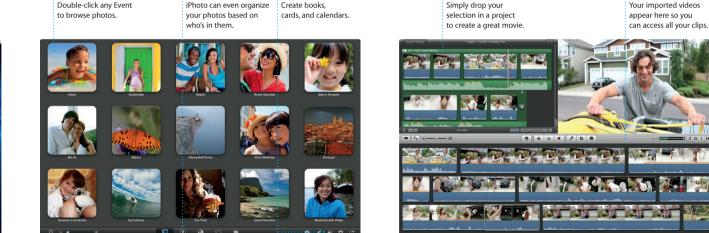

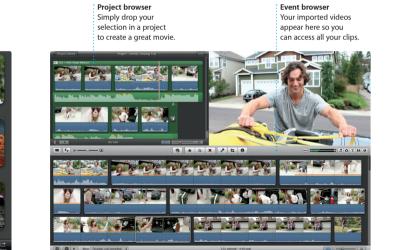

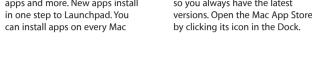

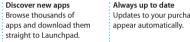

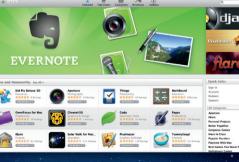